## **考生志愿填报培训手册**

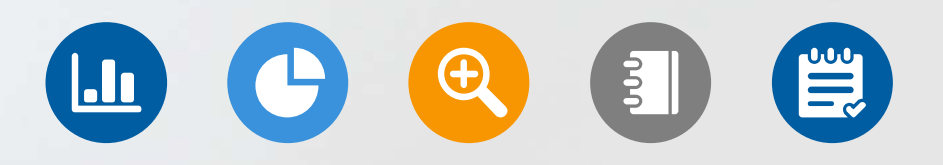

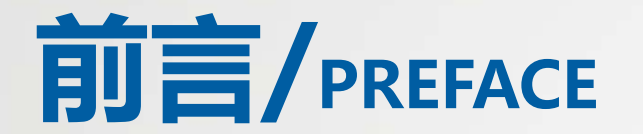

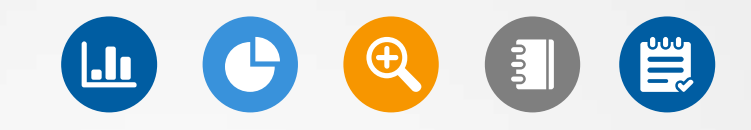

志愿填报是高考生选择大学和专业的重要环节。在填报志愿前,考生需要了 解自己的高考成绩和排名,以及各个大学和专业的录取情况,选择自己合适 的学校填报志愿。

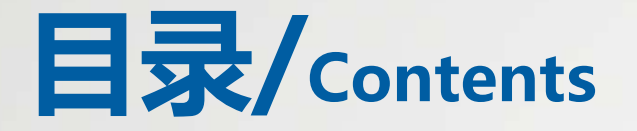

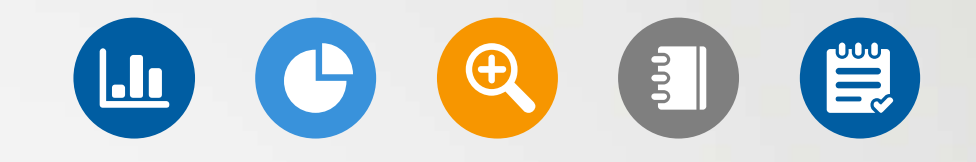

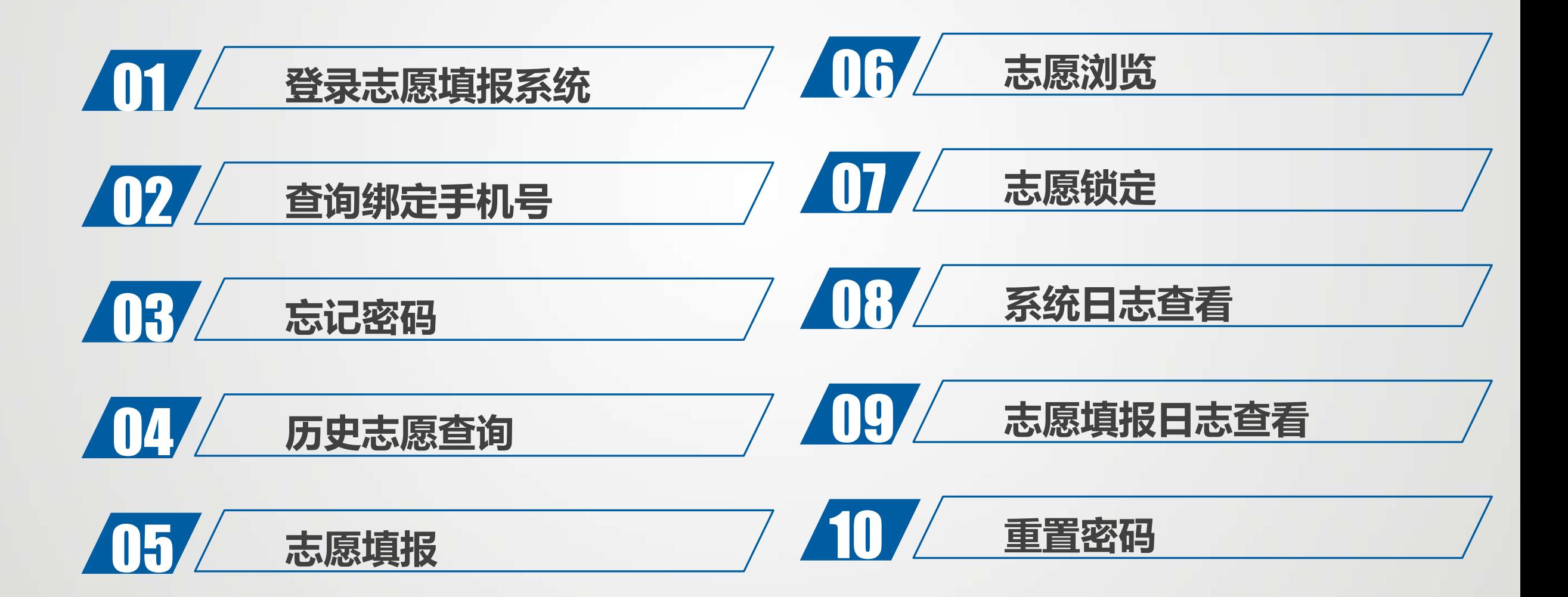

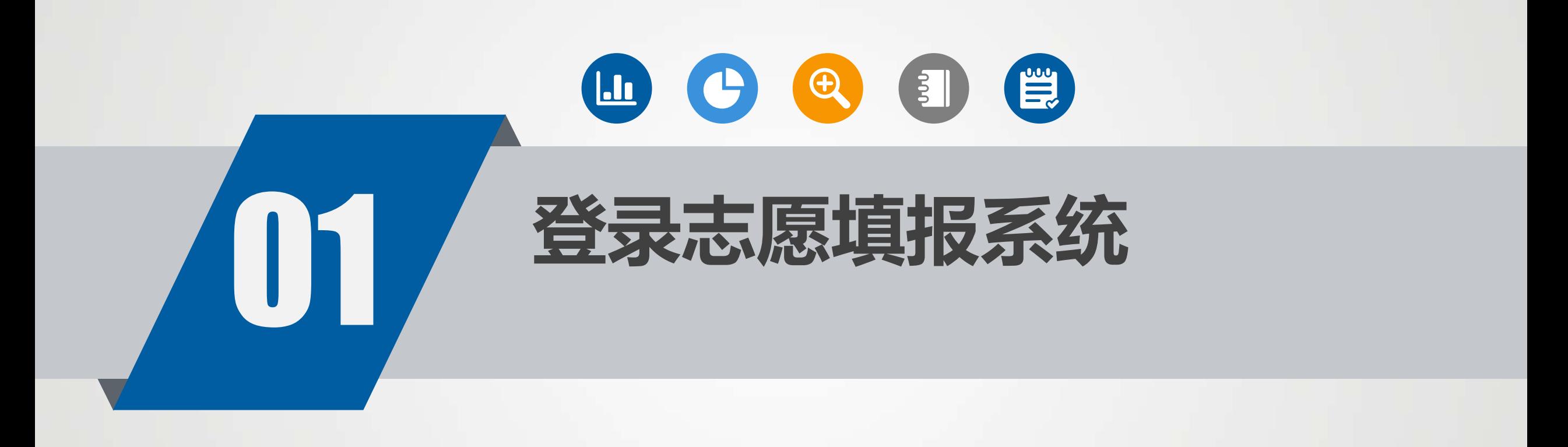

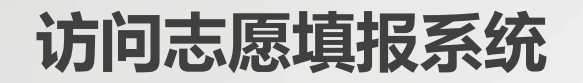

 $x +$ 

6 广西高考市原填报系统

2 2y3.gxeea.cn:32181/student anon/login 广西招生方试院 广西高考志愿填报系统(2023年) 志愿填报 历史志愿查询 用浏览器访问地址: 账号 https://zy3.gxeea.cn:32181/student\_anon/login 2 清输入考生报名号/身份证号 常用的浏览:谷歌,360等。 密码 WEBINERSRAD: WEBSITE: INVERSED · MODERNE 账号是考生报名序号或身份证号,密码是考生 A 请输入登录密码 È 号后2位+准考证号后2位+身份证号后4位。 志记密码 首次登录需重置密码验证码  $8643$ ◎ 调输入四位数字验证码

登录

查询绑定手机号

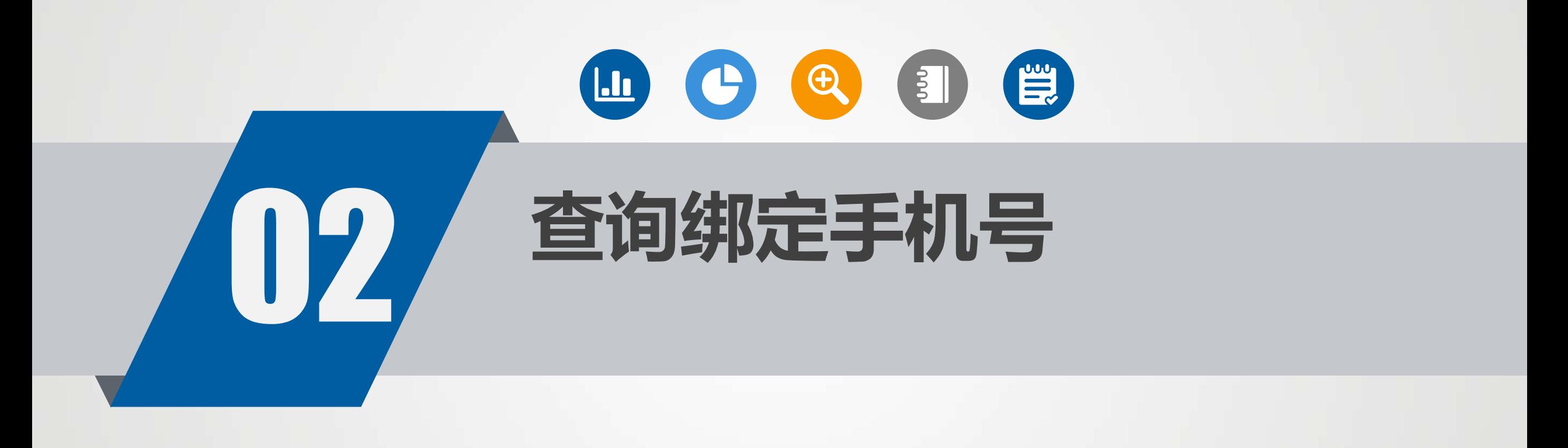

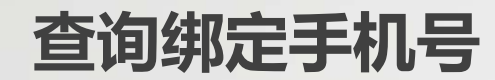

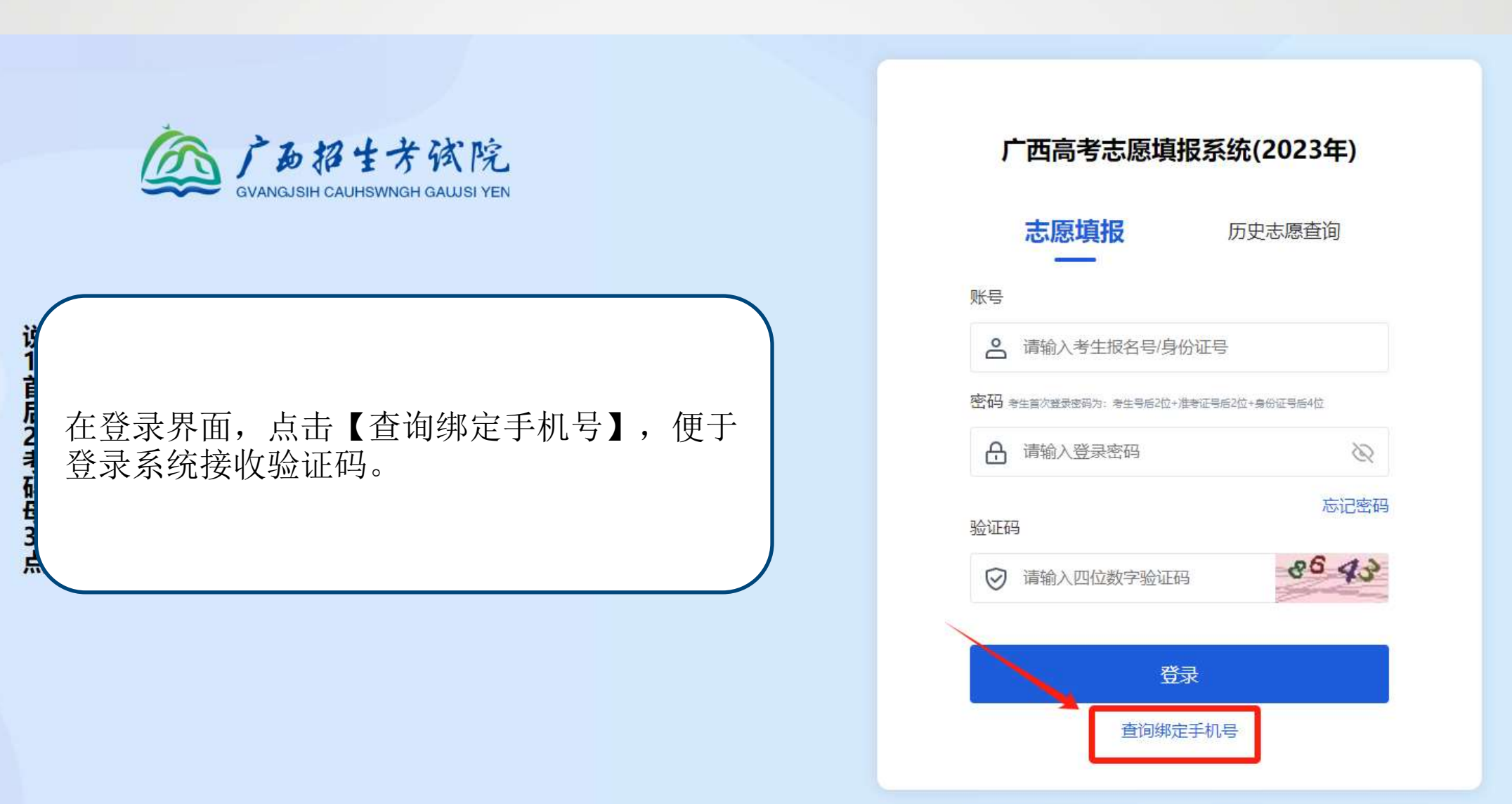

#### **查询手机号**

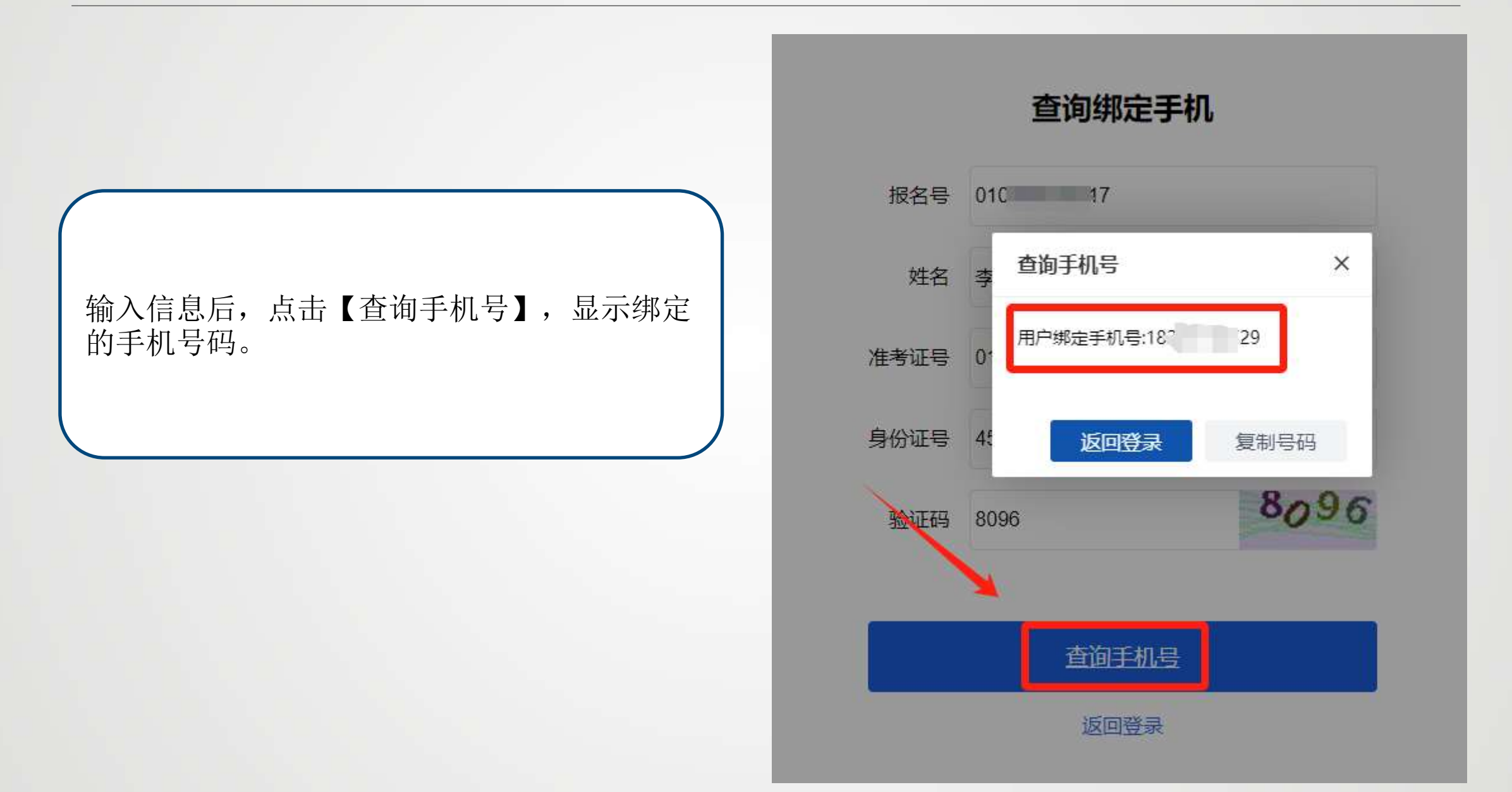

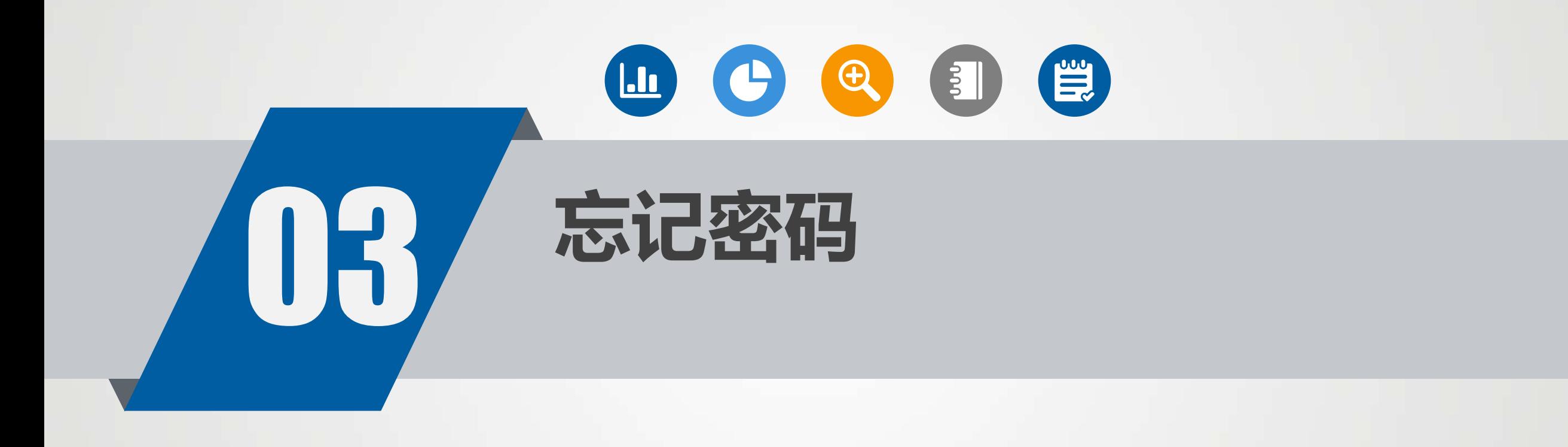

**忘记密码** 10

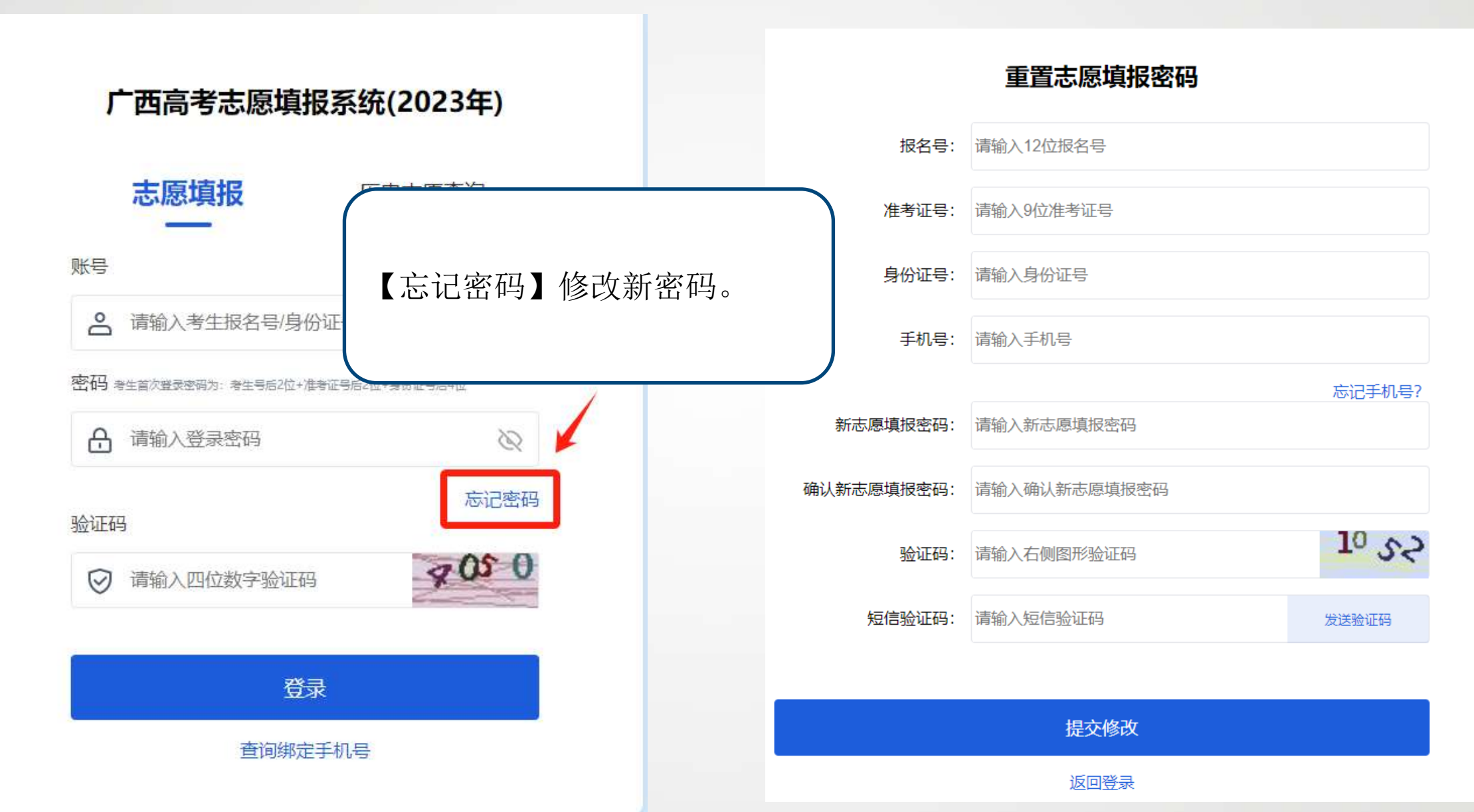

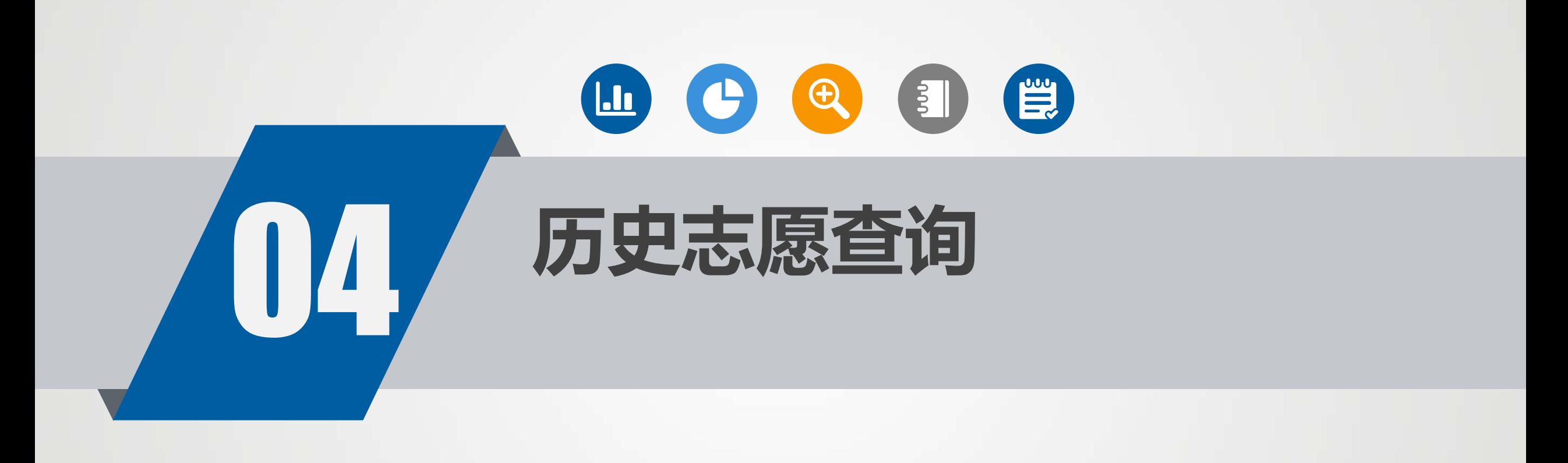

#### **历史志愿查询登录** 12

#### 志愿填报时间结束后,只能在历史志愿查询里 面查看自己的志愿。 在登录界面点击【历史志愿查询】并输入账号 密码登录。

#### 广西高考志愿填报系统(2023年)

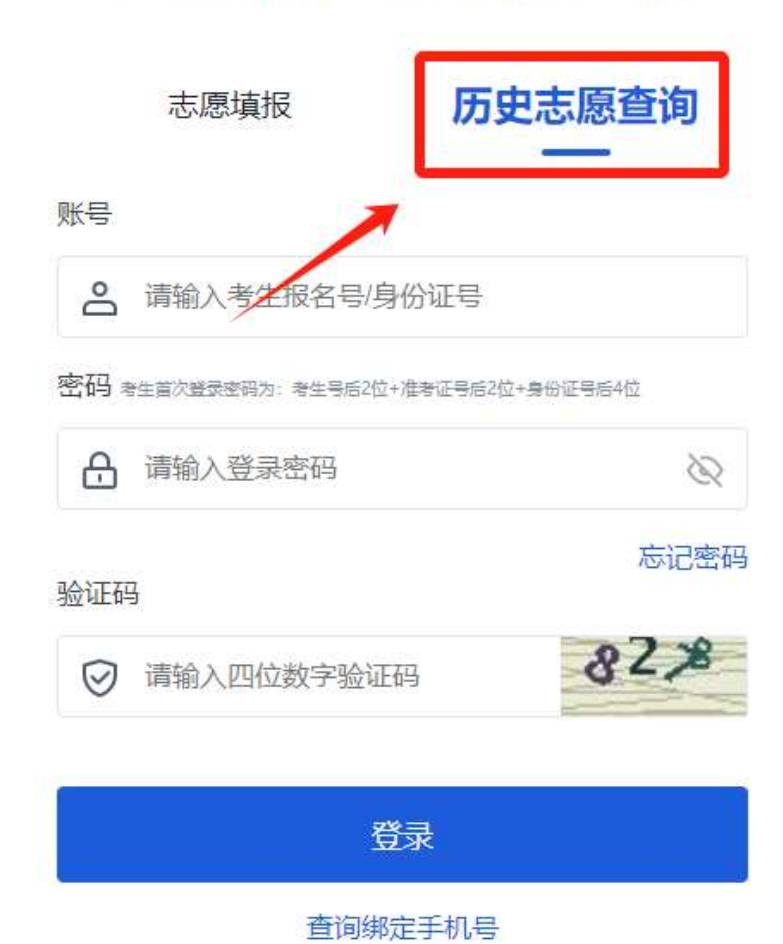

## **历史志愿查询** 13

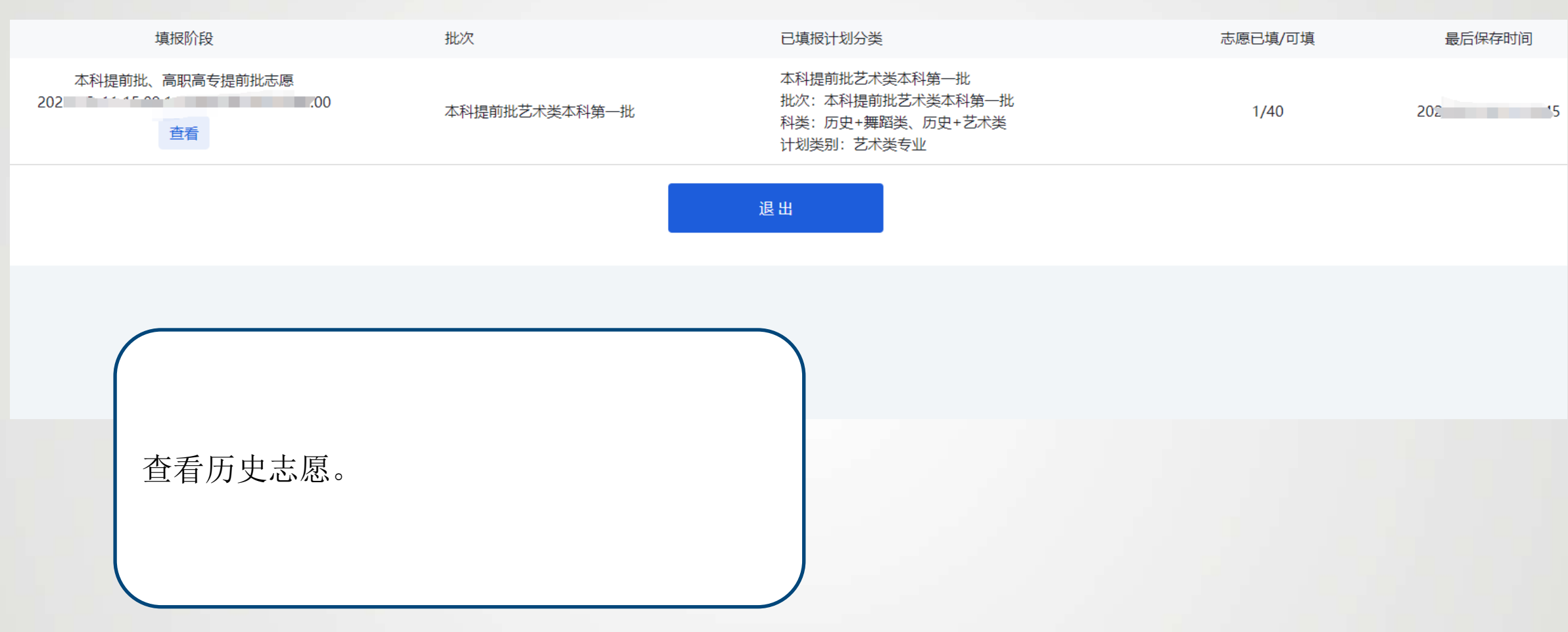

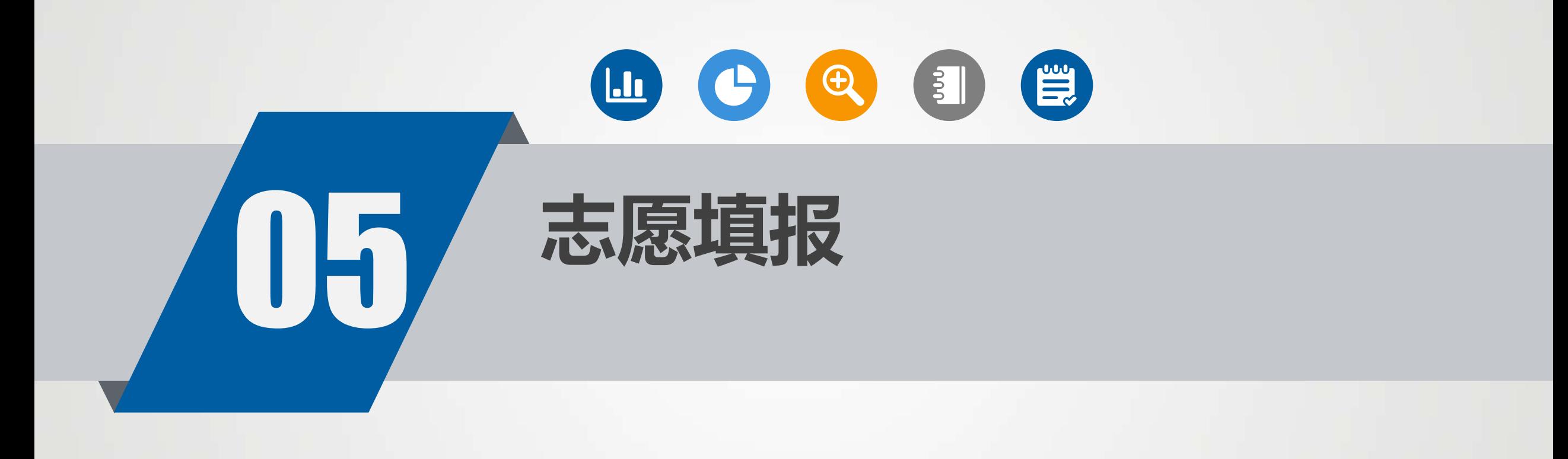

**志愿填报** 15

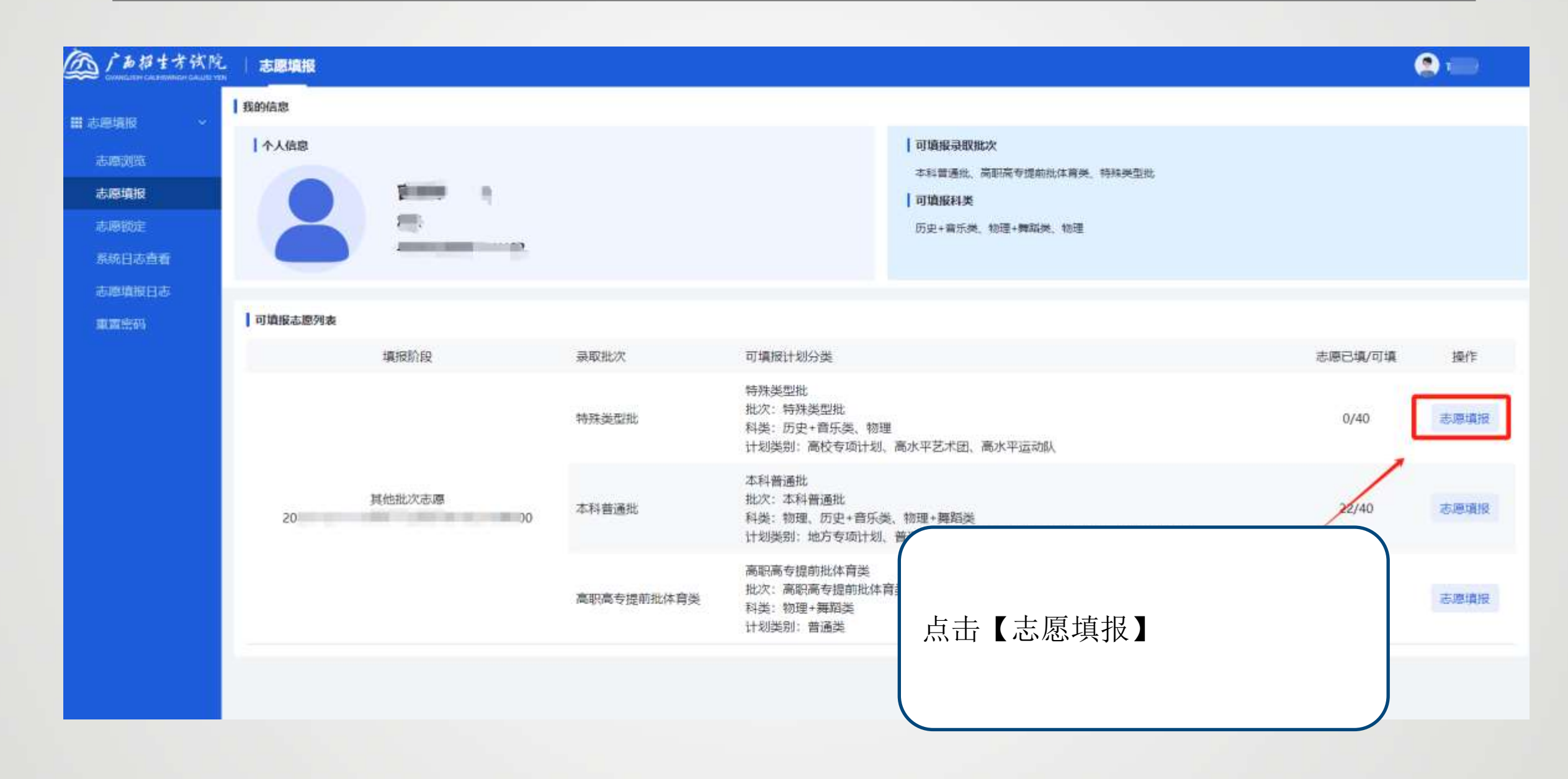

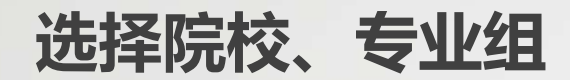

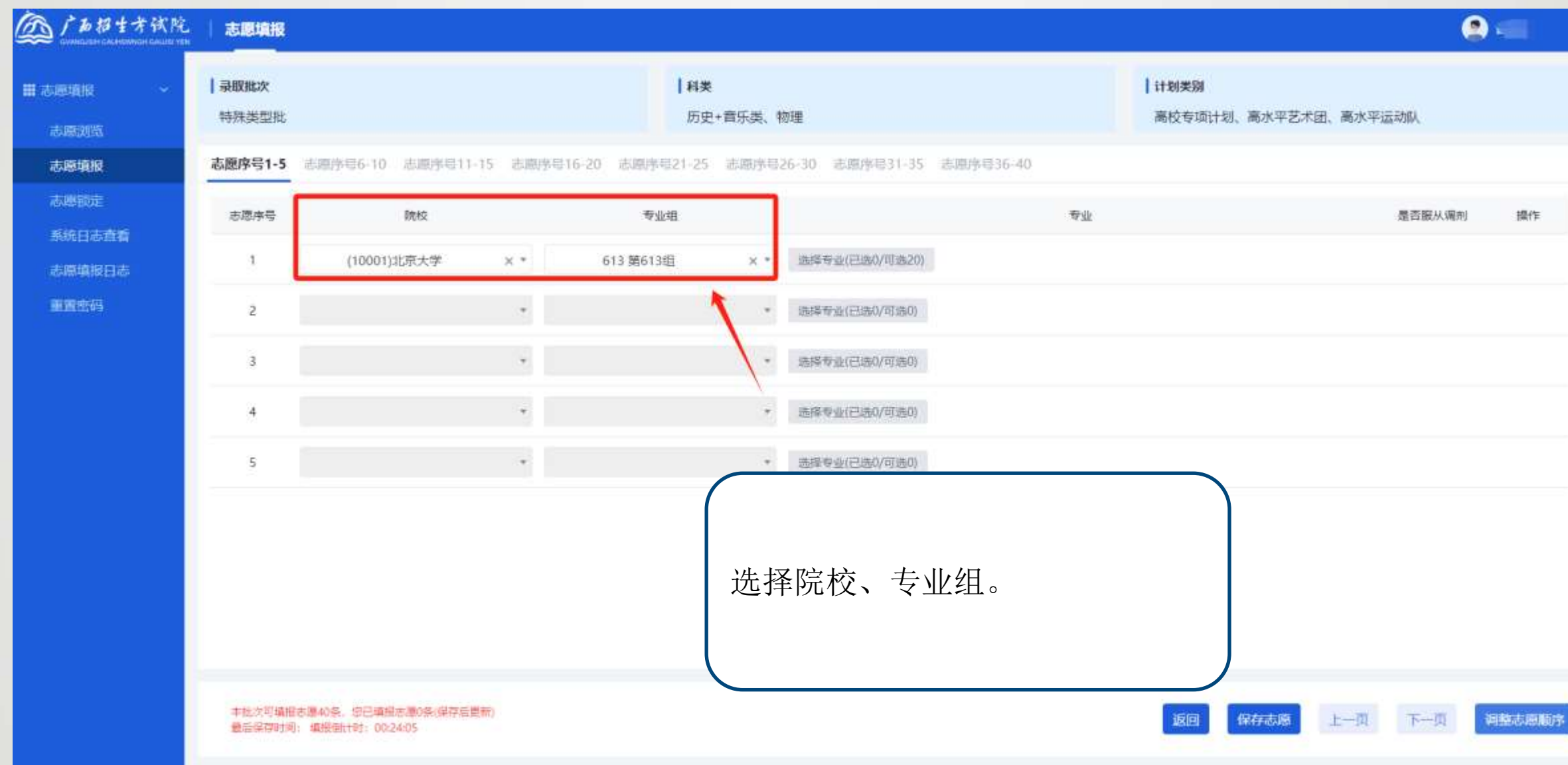

选择专业1

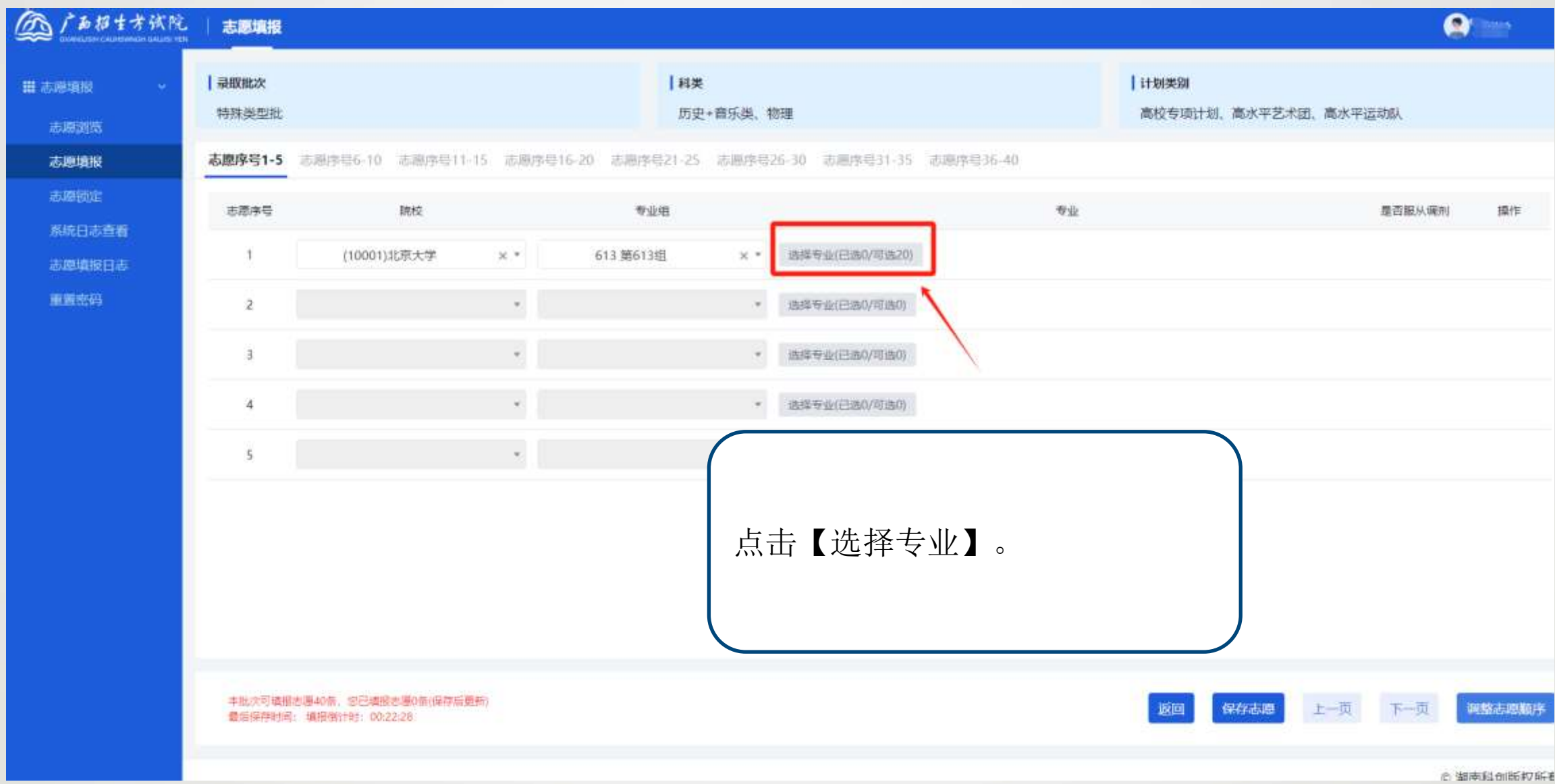

选择专业2

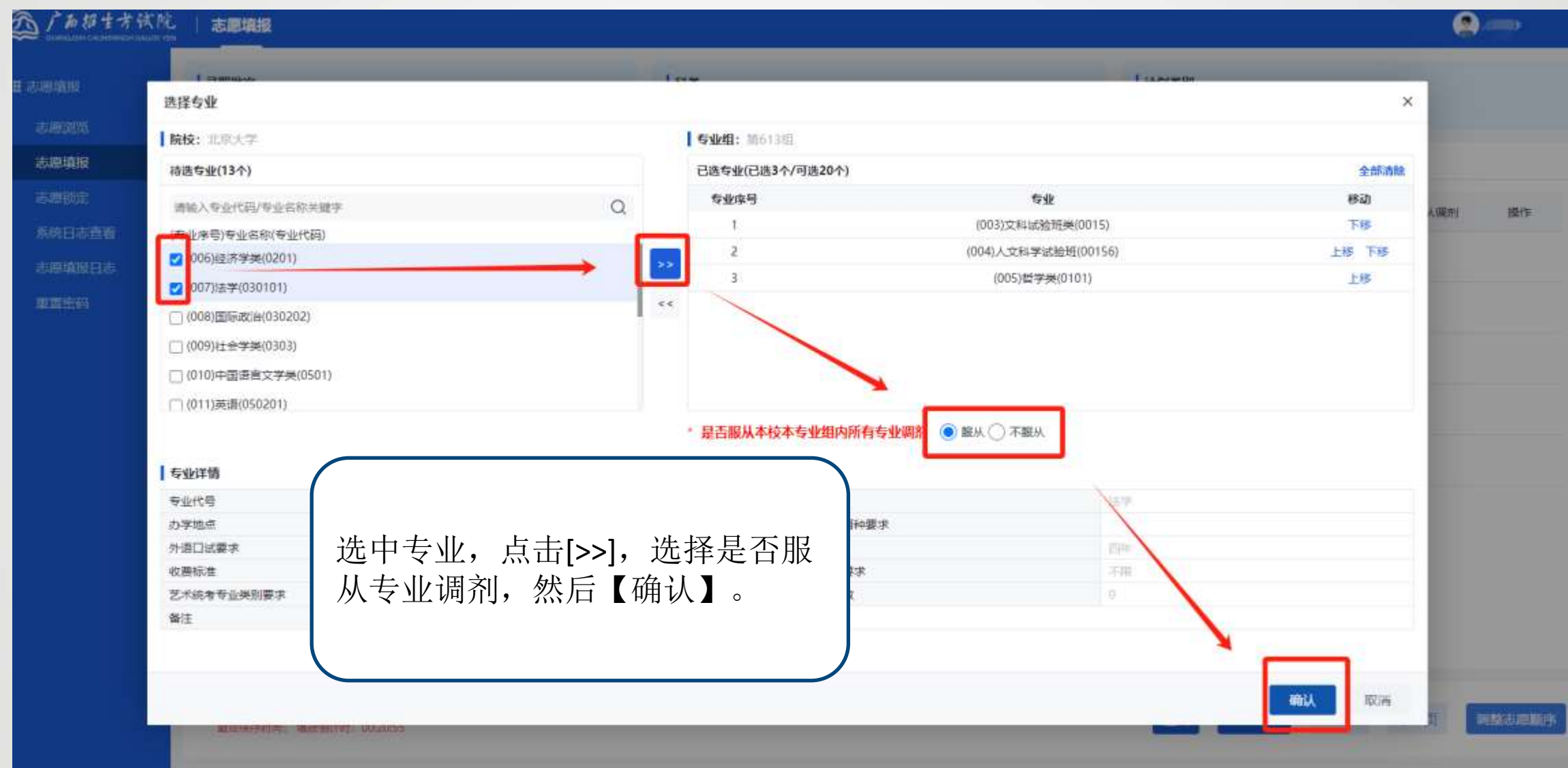

#### **调整专业顺序** 19

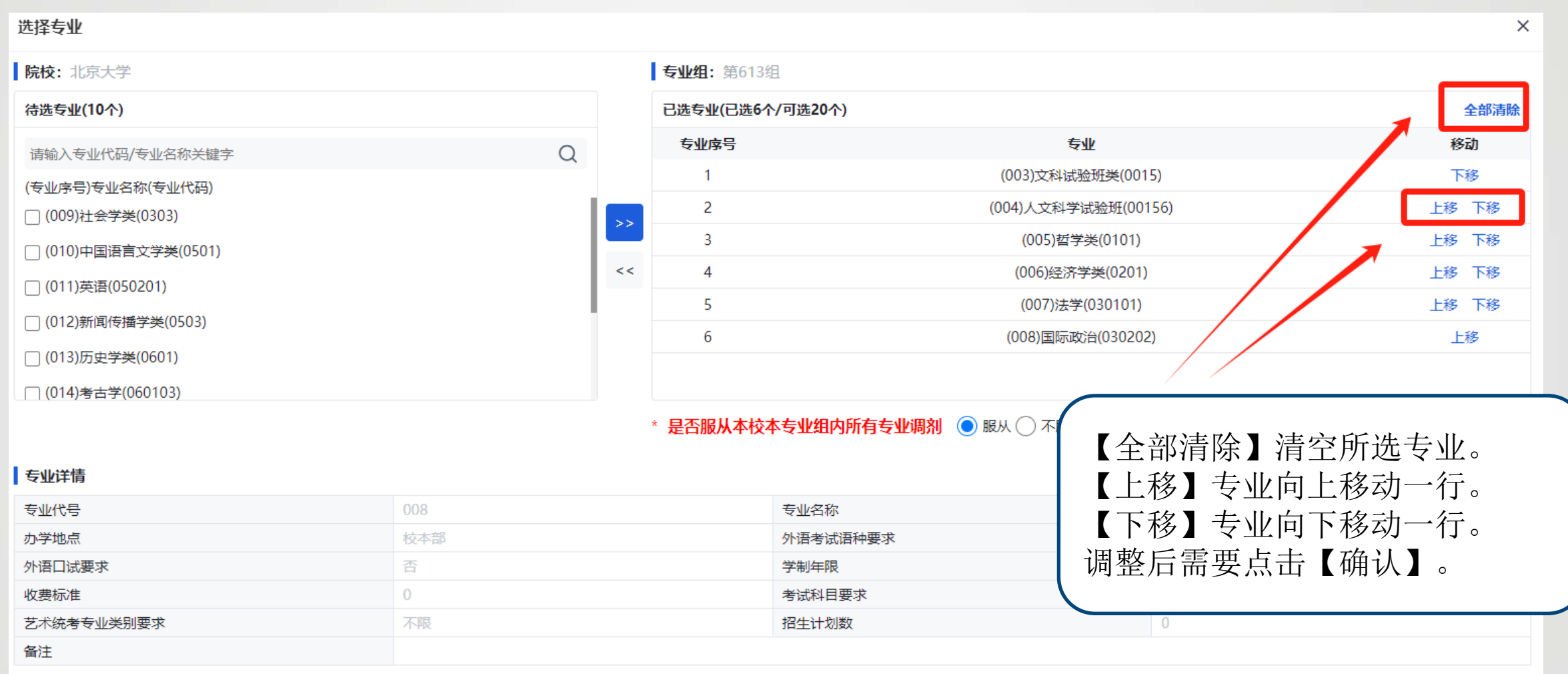

**志愿保存** 20

**志愿序号1-5** 志愿序号6-10 志愿序号11-15 志愿序号16-20 志愿序号21-25 志愿序号26-30 志愿序号31-35 志愿序号36-40

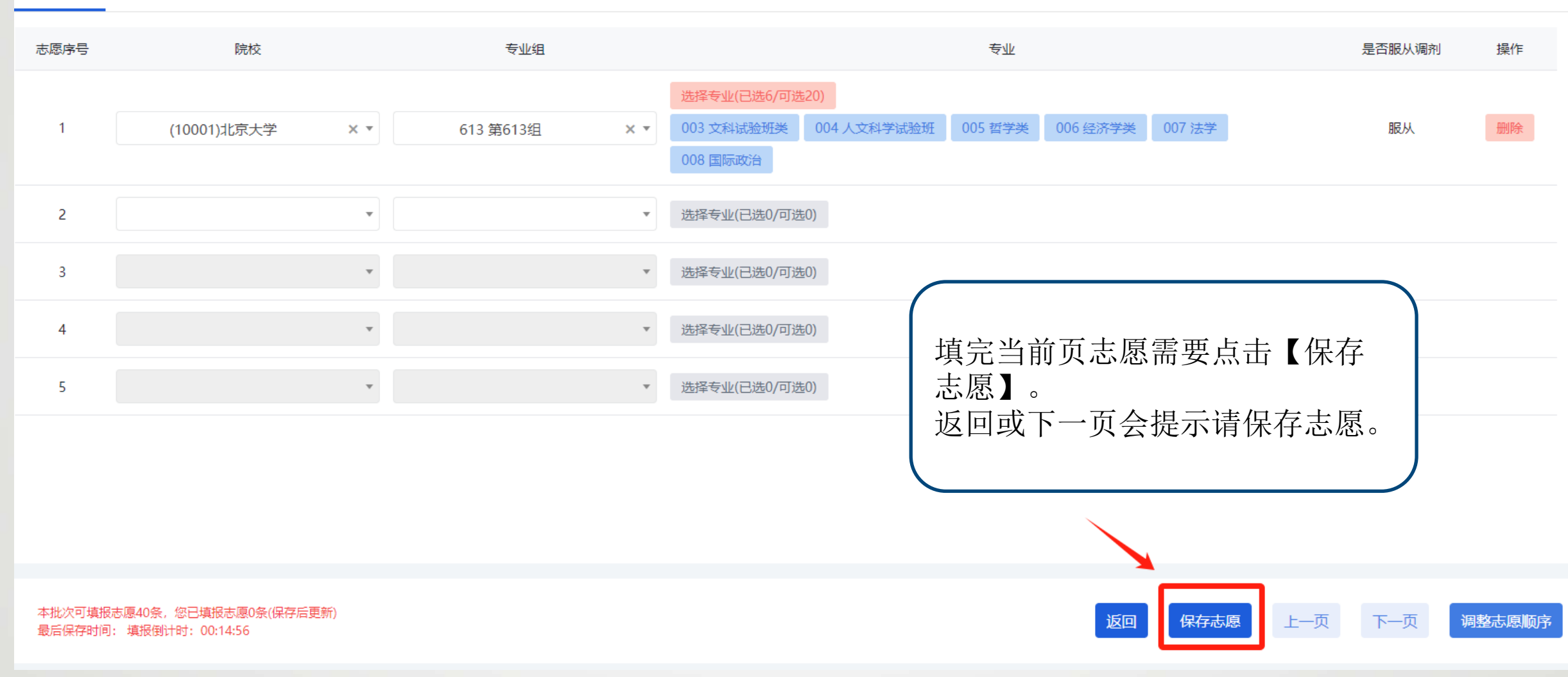

#### **调整志愿顺序** 21

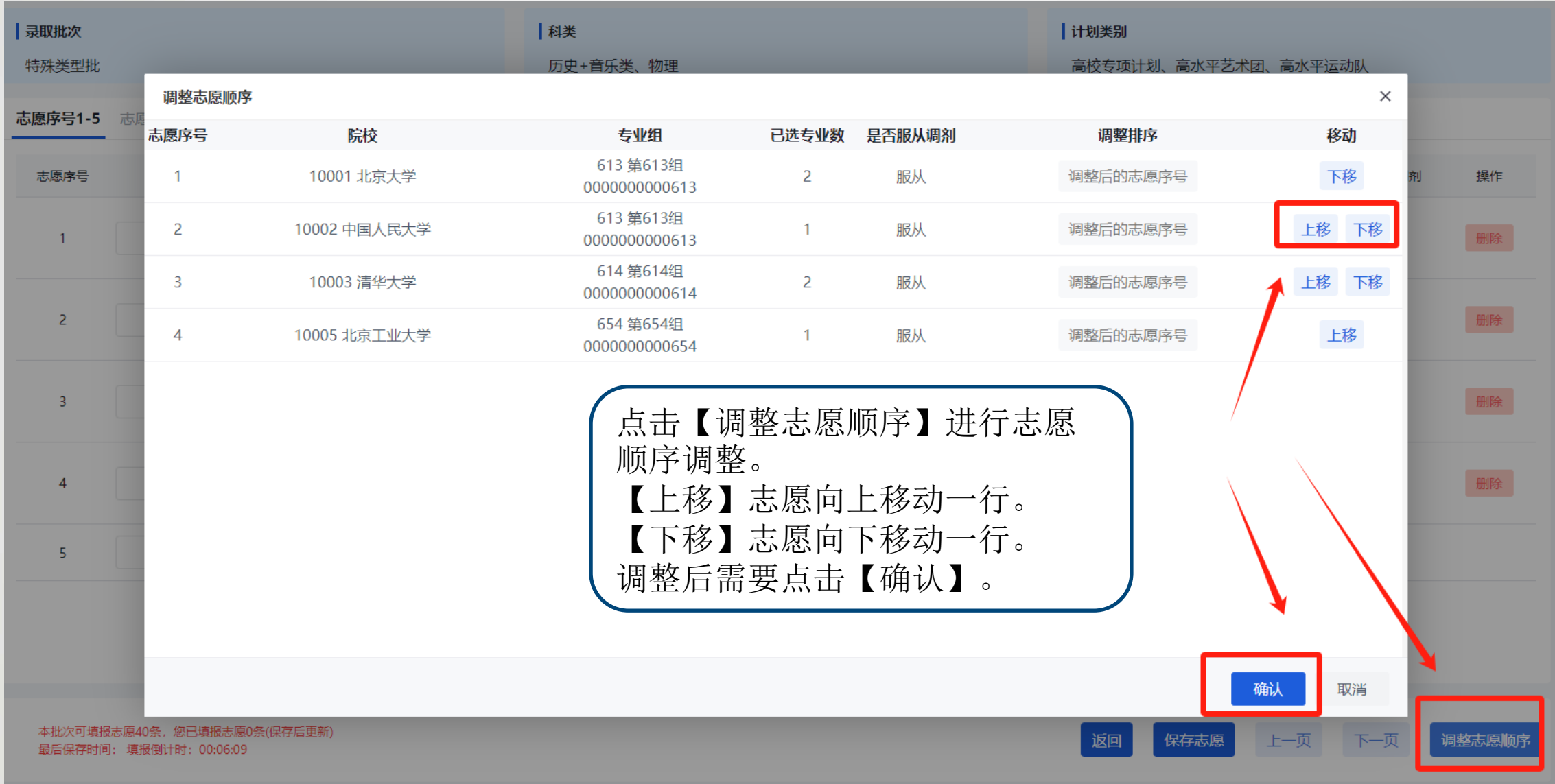

## 调整志愿顺序 (跨行)

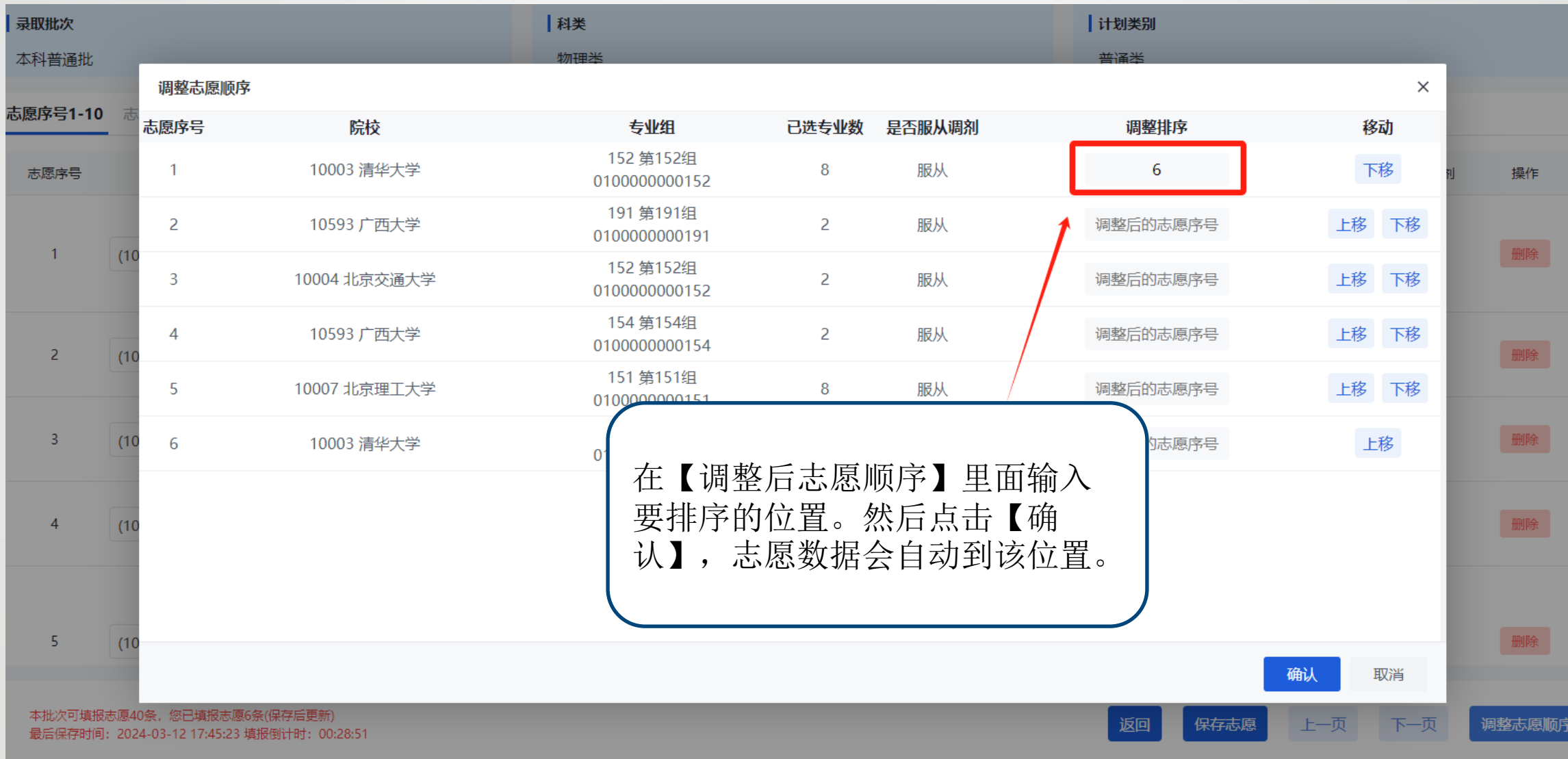

**删除志愿** 23

**志愿序号1-5** 志愿序号6-10 志愿序号11-15 志愿序号16-20 志愿序号21-25 志愿序号26-30 志愿序号31-35 志愿序号36-40

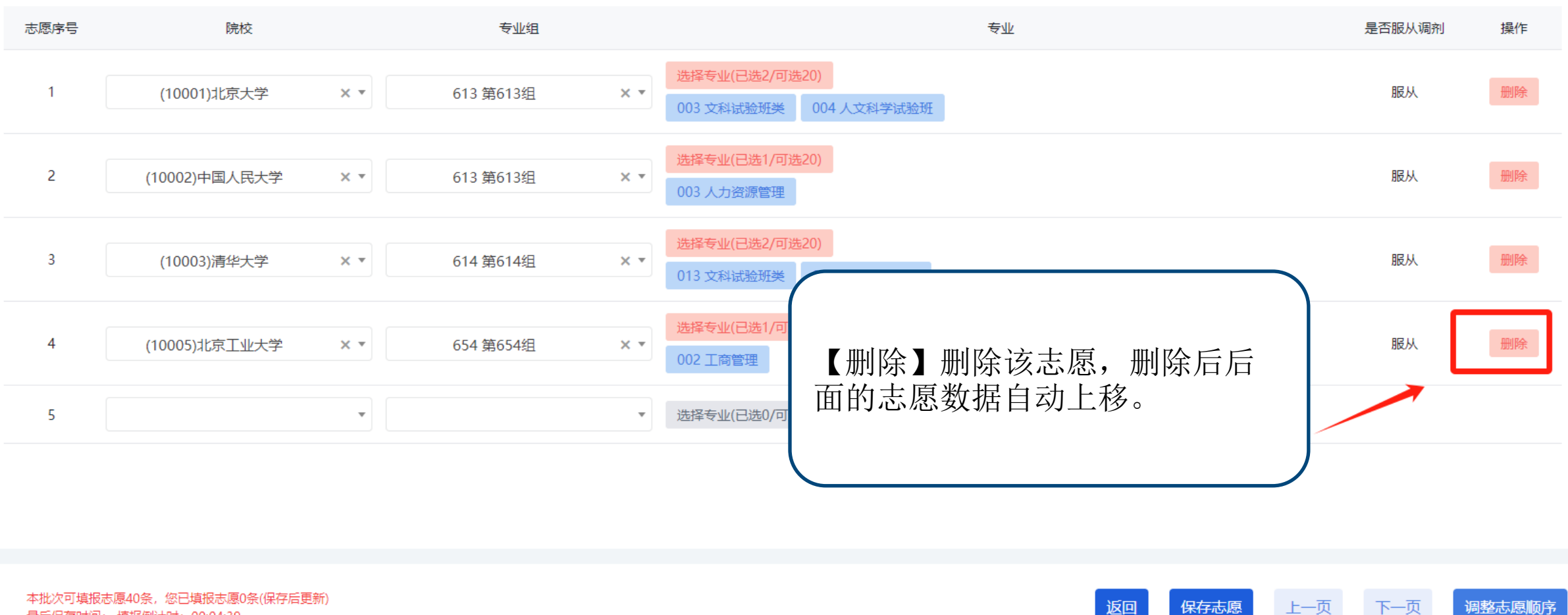

最后保存时间:填报倒计时: 00:04:39

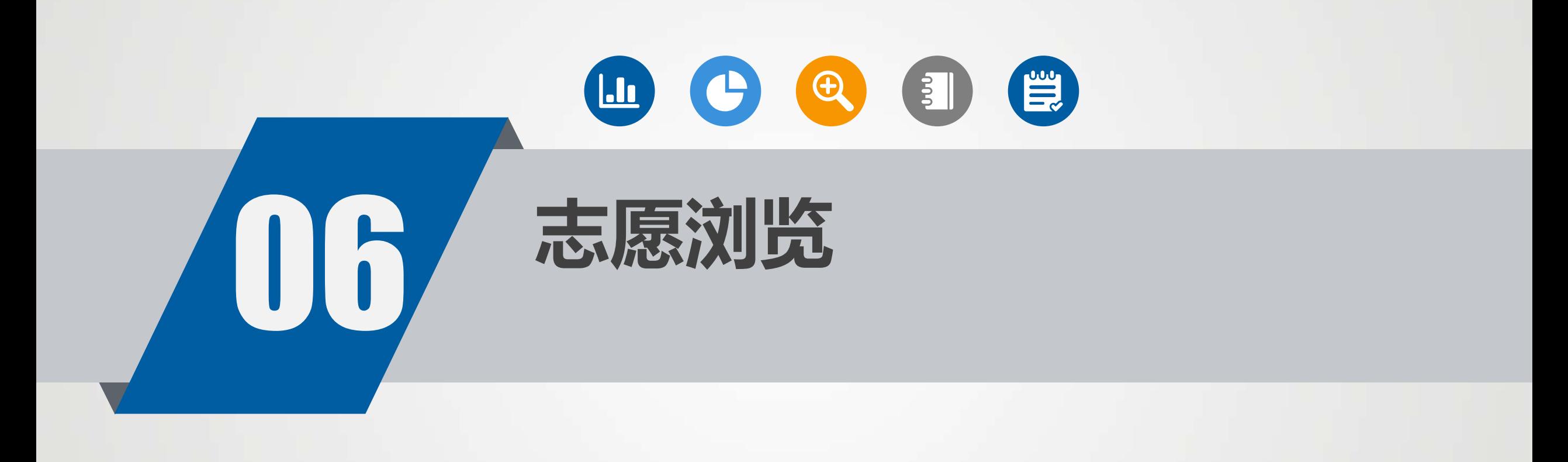

### **志愿浏览** 25

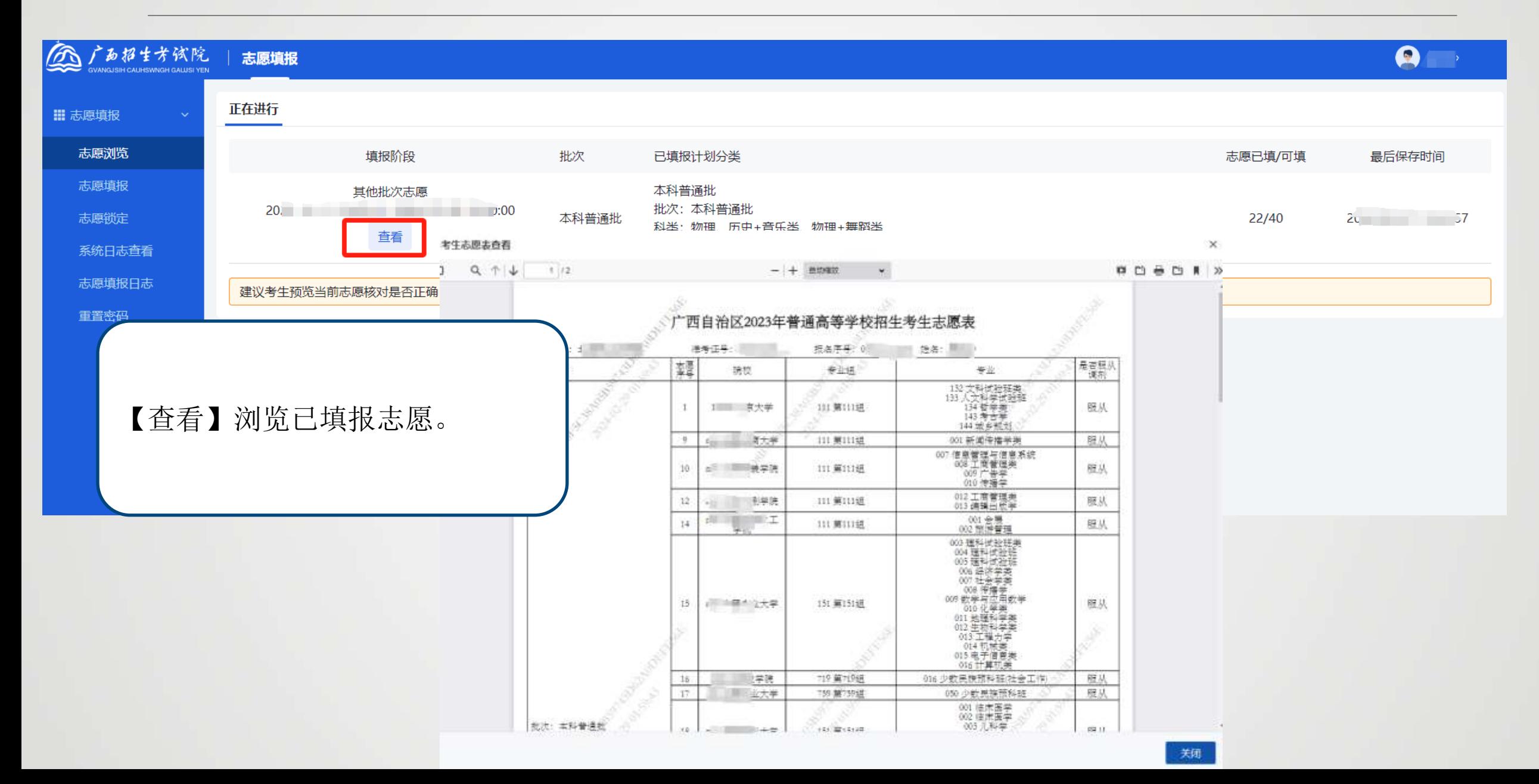

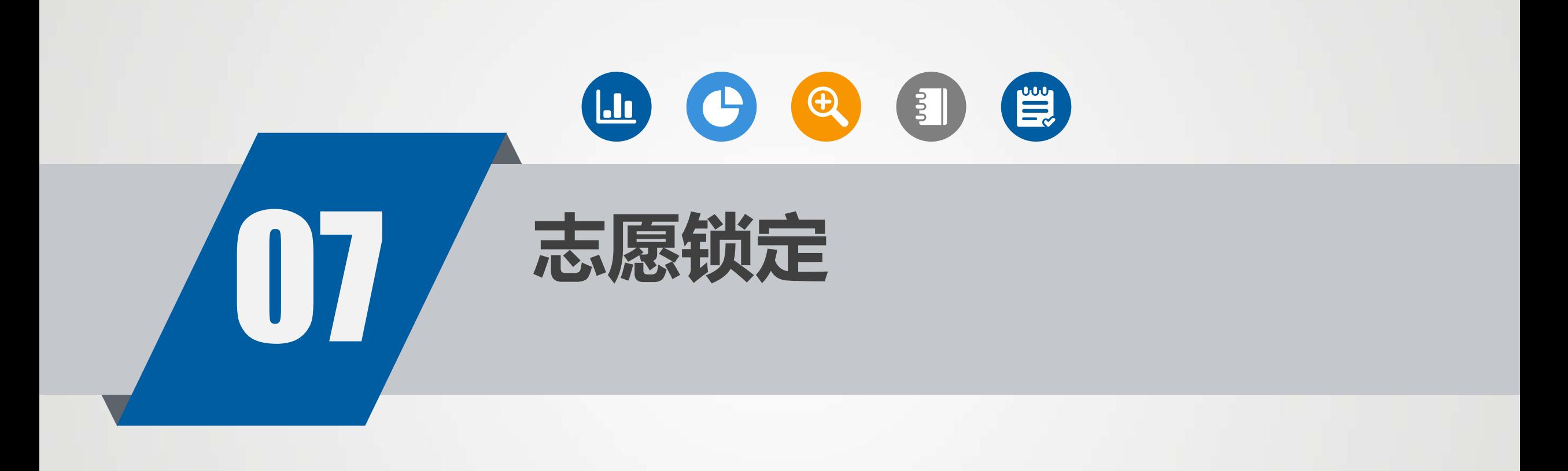

**志愿锁定** 27

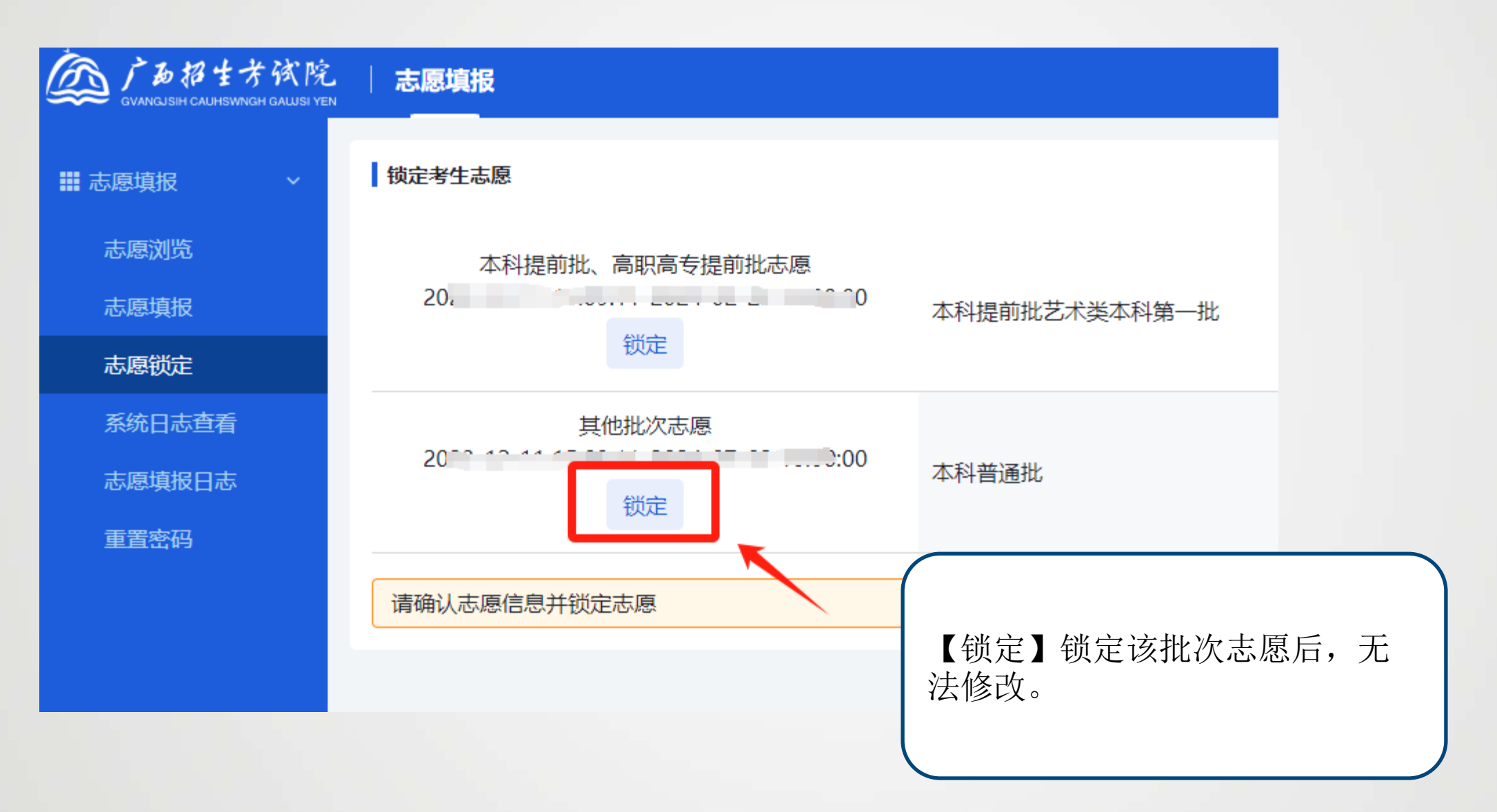

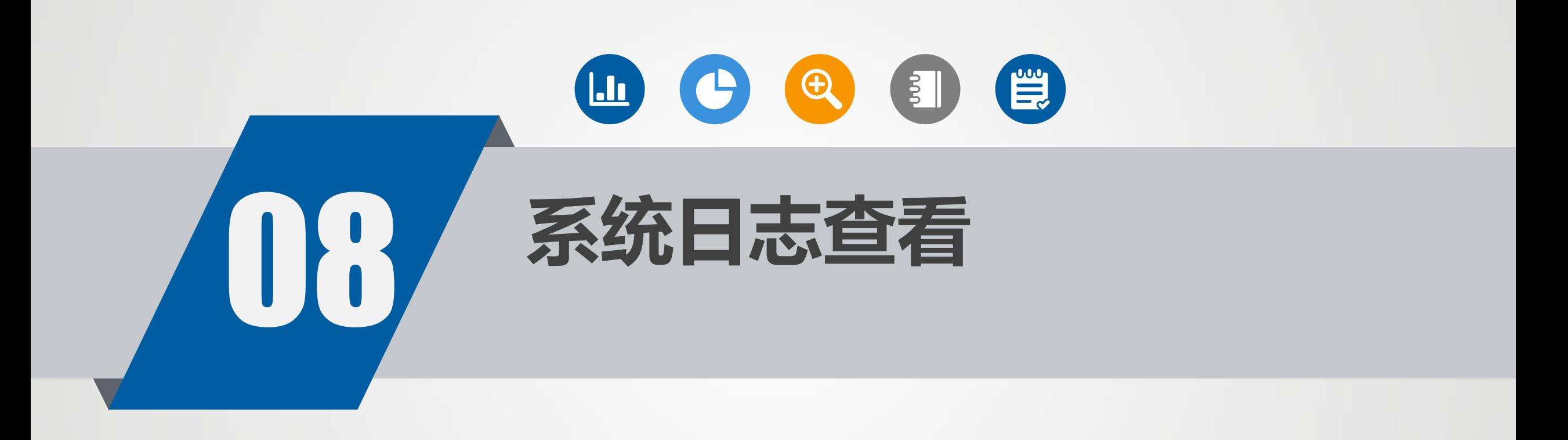

**系统日志查看** 

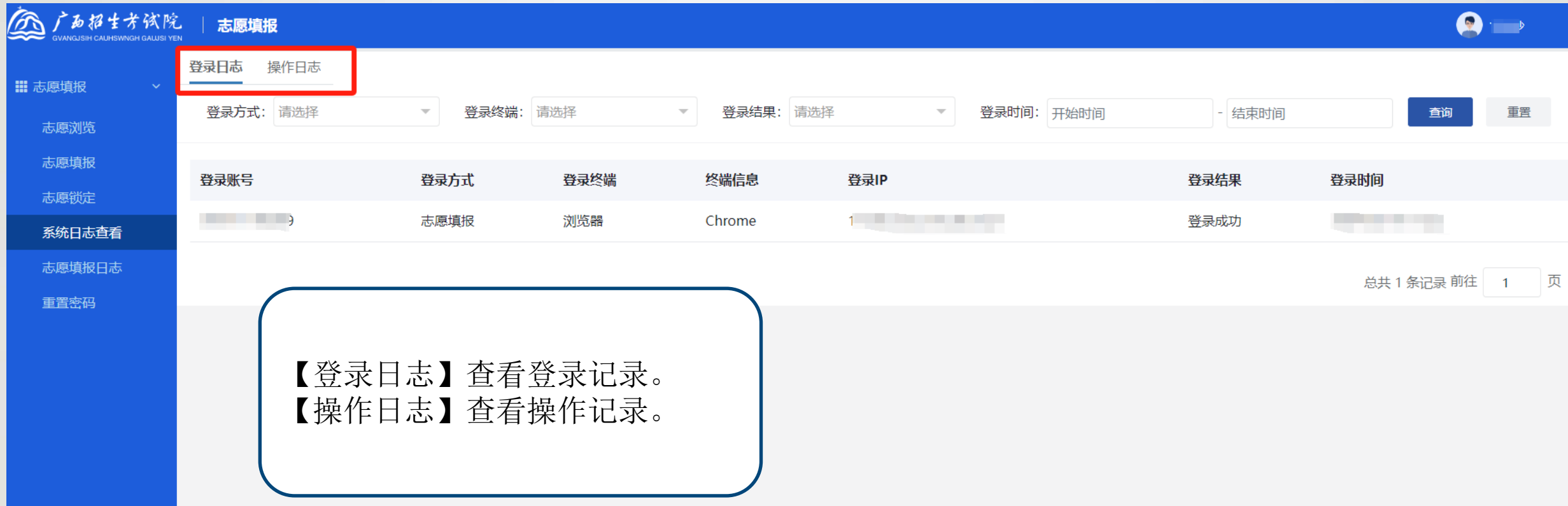

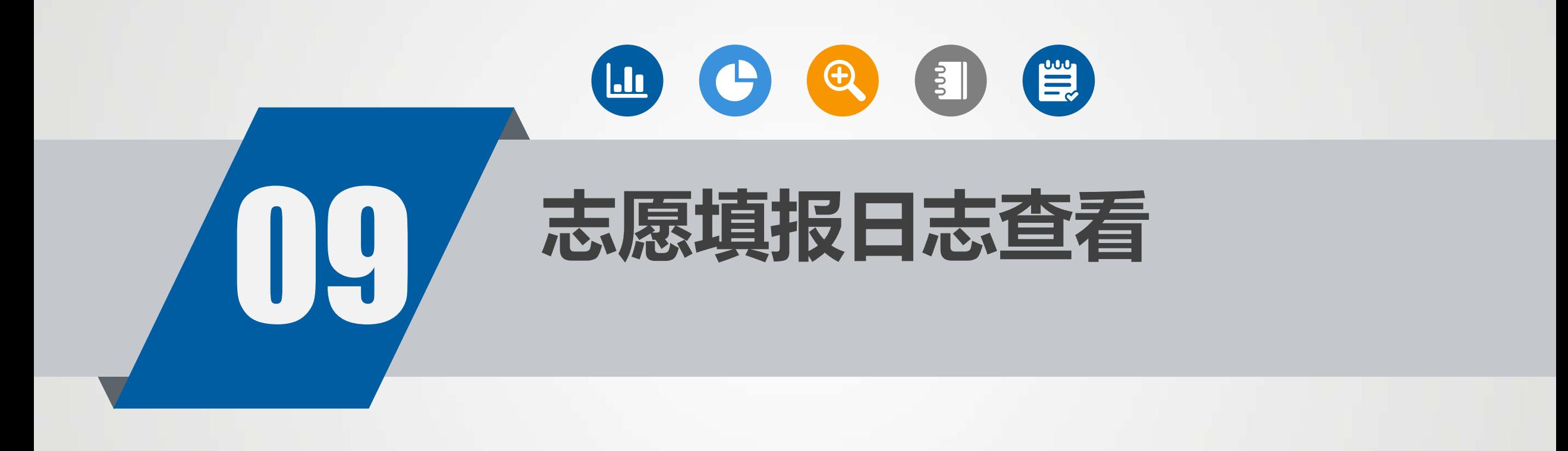

**志愿填报日志查看** 31

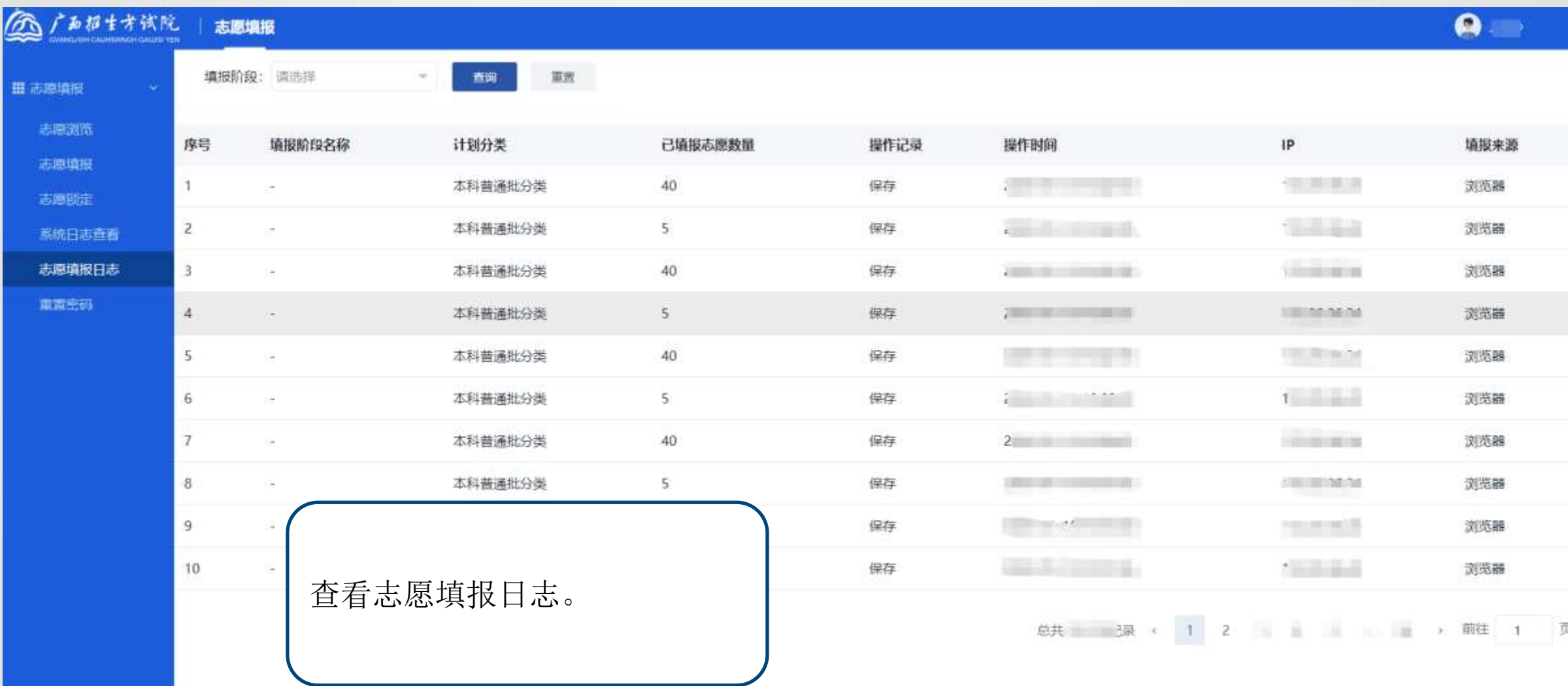

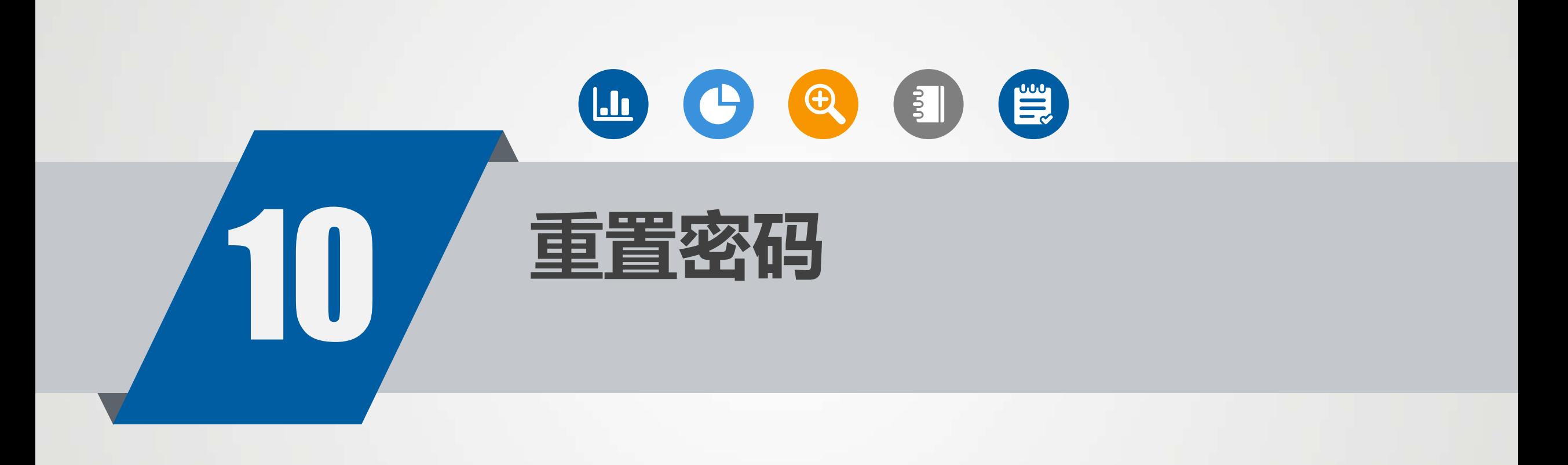

**重置密码** 33

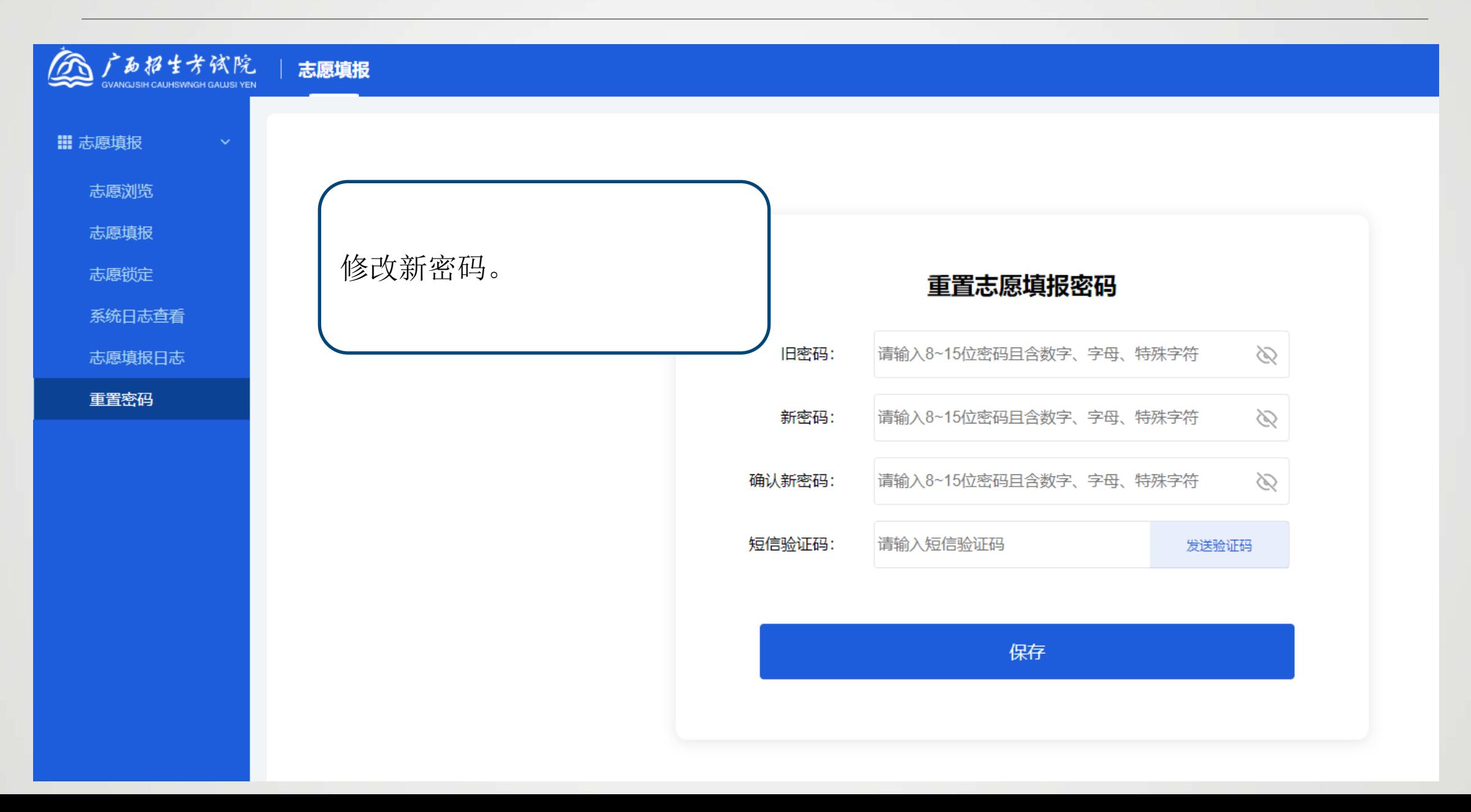

# **考生志愿填报手册演示完毕**

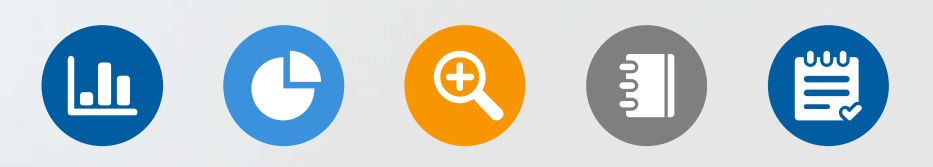